# Motorola Device Manager Crack (LifeTime) Activation Code [Win/Mac] [Latest]

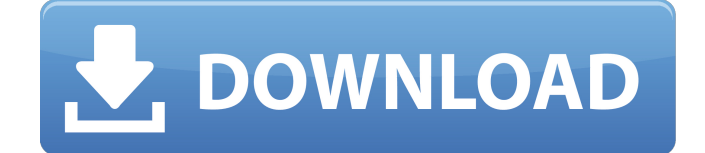

#### **Motorola Device Manager Activation Code 2022 [New]**

In order to use the Motorola Device Manager utility it is necessary to connect the target device to the computer that has the installed software and perform an initialization procedure that can be viewed on the screen. Once the initialization process is finished, the program will start and the user will be presented with several tabs that will enable him to select the device to be updated. The main tabs are: > General: This tab consists of several system settings for general features, such as language, keyboard and orientation. > Software: This tab contains the information about the software that was downloaded for the target device. If the software has been updated, the version number will be highlighted. > Updates: The Updates tab will list the updates that were found on the target device. It will be possible to update the target device by performing the necessary steps, or to simply perform a check for updates which will start the update process. If the updates were found, the version of the software will be highlighted. > Sync: This tab offers the following: > Automatic sync: When enabled, the sync operation will start automatically every 1, 2 or 5 minutes. > Manual sync: If this tab is selected, the user can start manual sync, taking the following steps. > Download manually: The user will be able to select the specific version of the software that has to be downloaded and saved on the computer where the tool is installed. > Sync: This tab shows the step-by-step sync process that has to be followed. > Check for updates: The user will be able to perform a check to see if there are any new updates. > Restore: When selected, this tab will present a list of backup solutions that can be used to restore the target device. The tools and features available in the software can be seen in the following table. Motorola Device Manager Features: As mentioned previously, this tool contains the following features and tools that can be used to connect the target device to the computer: > USB Drivers: This tab is the most important one in the software, since it contains a variety of drivers that enable a wide range of Motorola devices to be connected to the computer. These drivers include devices that run on Android, Microsoft Windows Mobile and Motorola OS operating systems. > Device settings: These settings will allow the user to customize the settings of the target device, including its communication interface, screen orientation, and battery life. It should be noted that it is not possible to set the firmware of the device using

### **Motorola Device Manager With Product Key**

Motorola Device Manager Activation Code enables you to create new drivers, upload and download files, manage your connections to your phone or tablet and backup data between your device and its SD card. All your connected devices and computers automatically show up in the main window, which can be enlarged in order to view them all side by side. Restoring the data on your phone or tablet is as easy as selecting the option and all data will be copied over to the SD card. You'll even be able to choose between different file formats for the data, depending on the data type on your device. All data connection settings that you'd probably need to connect to your phone or tablet from different apps are provided within the app, allowing you to change them easily and save them between connections. Motorola Device Manager Pro Features Connect to a wide variety of Motorola devices for both Android and Windows Mobile Automatically and easily identify and connect to new devices using the 'Find New Devices' function Automatically upload/download software using the 'Upload/Download' function Automatically save connection data to a SD card and/or backup data to network connections, allowing you to instantly restore data when you connect your phone or tablet via a different connection Create drivers for your new device(s) to provide for smooth and reliable data transfer Create WiFi connections for your new device(s) with ease Automatically backup data to network connections through the 'Backup Data' option Automatically backup and restore data from your SD card through the 'Backup Data' option Manage all your connected devices and networks from one main window Create and run custom scripts for your need(s) Motorola Device Manager - 3rd-party software Before downloading and installing Motorola Device Manager, make sure that you first install the "Refresh" or "List of All Devices" function on the Computer. If the "List of All Devices" function is already installed, then it's very likely that the "Refresh" or "List of All Devices" function can be installed as an additional application on the Computer. However, that's not the case, since it isn't. However, it can be installed by anyone for free via a web browser. Once the application is downloaded and installed, the "List of All Devices" function can be launched from the "Applications" menu within the computer. In order to do that, click on the "Help" menu within the "Applications" menu, then choose the option "Motorola Device Manager a69d392a70

#### **Motorola Device Manager Free Download Latest**

Connects Android, Android 2.x / 2.1, Android 2.2, Android 2.3, Android 3.0, Android 3.1, Android 3.2, Android 4.0, Android 4.1, Android 4.2, Android 4.3 and Android 4.4. Supports Motorola 3G, 3GS, 4, 4G, Droid, Droid 2, Droid X, Droid Mini, Droid Pro, Droid 2 Pro, Legend, MyTouch 3G, MyTouch 4G, MyTouch 4G Slide, MyTouch Q, MyTouch 4G LTE, Milestone 2, Milestone XT, MyTouch HD, MyTouch HD 2G, MyTouch HD 5G, MyTouch HD 4G, Charm 2G, Charm 2G, Charm 3G, Charm 3G LTE, Charm 4G, Razr 2G, Razr 2G HD, Razr V3, XT894, XT889, XT897, XT988, XT989, XT990, XT992, XT993, XT994, XT995, XT996, XT997, XT998, XT999, XT1000, Razr 3G, Razr 3G HD, Razr 4G, Razr HD, D3, D4, D5, D5v, D6, D6v, D7, D8, E2, E2v, E3, E3v, E4, E4v, E5, E5v, E6, E7, E7v, Q1, Q1v, Q2, Q2v, RAZR i, RAZR i XL, RAZR HD, RAZR HD Maxx, RAZR 2 HD, RAZR 2 HD Maxx, RAZR 2 VE, RAZR 2 VF, RAZR 2 VH, RAZR 2 VL, RAZR 2 VX, RAZR 2 XT, RAZR Maxx, RAZR Maxx 2G, RAZR Maxx 2G HD, RAZR Maxx 2G VE, RAZR Maxx 2G VF, RAZR Maxx 2G VH, RAZR Maxx 2G VL, RAZR Maxx 2G VX, RAZR Maxx XT, RAZR Mini XL, RAZR Mini 2G HD, RA

#### **What's New in the Motorola Device Manager?**

Motorola Device Manager was released under a trial version in October, 2013, and it is currently available for download as of this writing with a final version scheduled for release on November, 2013. It is a free application that is compatible with versions of Windows operating system that are earlier than Windows 10. The application contains several features, such as device management capabilities, USB drivers and tools like the Motorola Device Software Update Tool that can be used in order to easily update or install device drivers for a variety of Motorola devices and mobile phones. And this software is compatible with devices that run on Android, Windows Mobile and even Motorola OS. The device management features can be found under the "Devices" tab while the USB drivers and tools can be found under the "Tools" tab. Motorola Device Manager Detailed Description: The main window contains a list of supported USB devices and their respective drivers, whether they are compatible with the software and their main features. These devices can be plugged via USB into the computer and used in order to connect them to a wireless router or to create a new PC, for example. Depending on the model and/or the vendor, the selected device will be shown with some extra information such as its IMEI (International Mobile Equipment Identity), the capacity of its internal memory and its exact model. You can also connect via Bluetooth, Wifi and 3G in order to create new PC, update the firmware of the computer's motherboard, manage the data stored on the device, detect its status, the type of network it's connected to, how much battery power it has, etc. Motorola Device Manager USB Drivers Detailed Description: When you're selecting a USB device from the list, you can check its compatibility with the tool by clicking on the "USB port" at the bottom of the list and selecting the "Connect" button. In case the device is compatible, a tool window will show

up that will allow you to view its features, e.g. how much battery power it has and its main functions, such as the capacity of its internal memory, its IMEI and its model. Several of Motorola's devices support the USB host mode. When the selected device is plugged into the computer via USB, all its contents will be displayed in the "My Computer" window. Users can also install the application in order to use their Moto device as a remote control for their PC. In order to do this, the target device must be connected

## **System Requirements:**

Windows 8.1 (and newer) Minimum: 1 GHz CPU 2 GB RAM 20 GB available hard drive space 1280x720 or higher screen resolution Please note, we currently do not have a minimum version of macOS 10.7 (Lion). Your current version is sufficient. 10.7 (Lion) or newer 20 GB available hard drive

Related links:

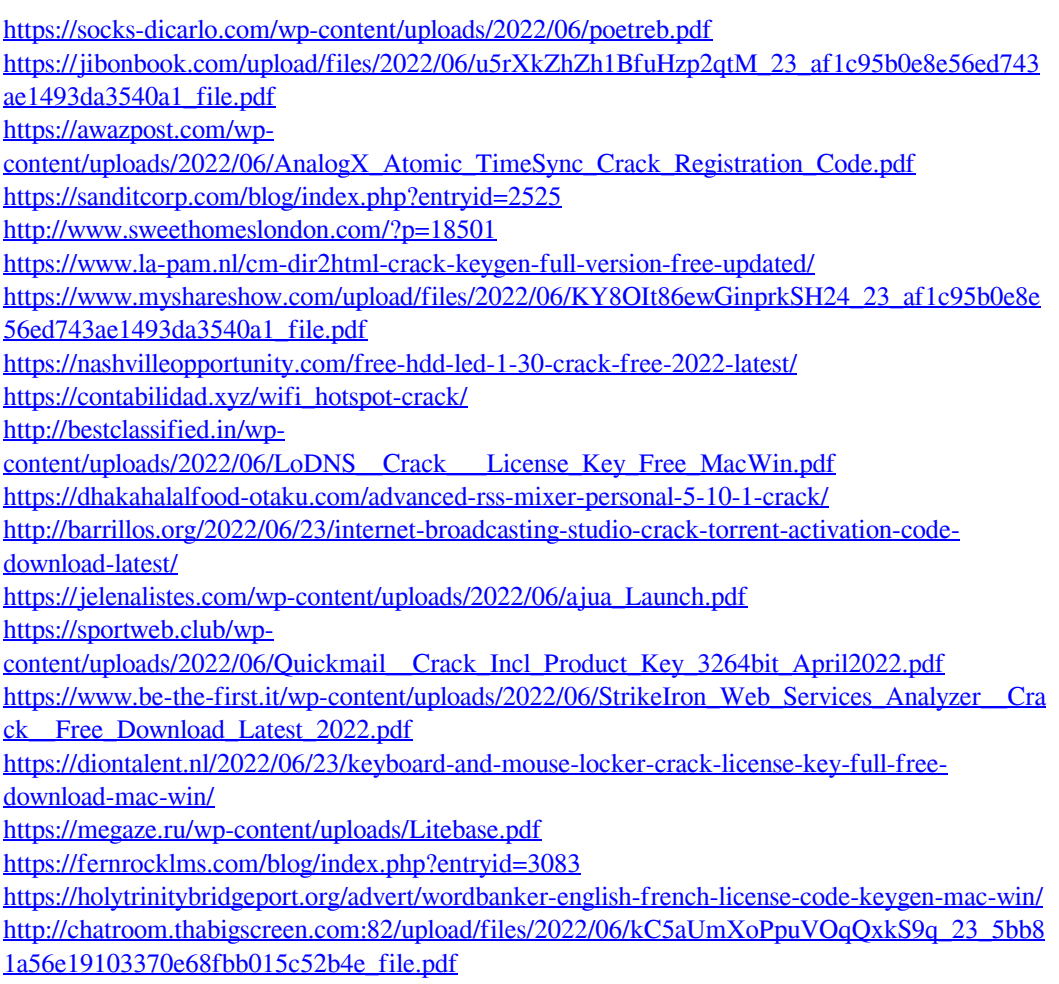